# R&S®SMBVB-K360, R&S®SMW-K360 ERA-GLONASS Test Suite User Manual

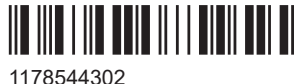

Version 12

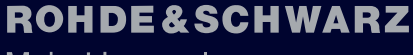

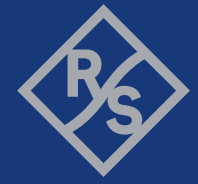

Make ideas real

This manual describes the following R&S®CMWrun option for software version V1.9.12 or higher:

- R&S®SMBVB-K360 (ERA-GLONASS test suite)
- R&S®SMW-K360 (ERA-GLONASS test suite)

© 2024 Rohde & Schwarz Muehldorfstr. 15, 81671 Muenchen, Germany Phone: +49 89 41 29 - 0 Email: [info@rohde-schwarz.com](mailto:info@rohde-schwarz.com) Internet: [www.rohde-schwarz.com](http://www.rohde-schwarz.com) Subject to change – data without tolerance limits is not binding. R&S® is a registered trademark of Rohde & Schwarz GmbH & Co. KG. Trade names are trademarks of the owners.

1178.5443.02 | Version 12 | R&S®SMBVB-K360, R&S®SMW-K360

The following abbreviations are used throughout this manual: Options R&S®SMBVB-K360, and R&S®SMW-K360 are abbreviated as R&S SMx-K360. R&S® is abbreviated as R&S.

## **Contents**

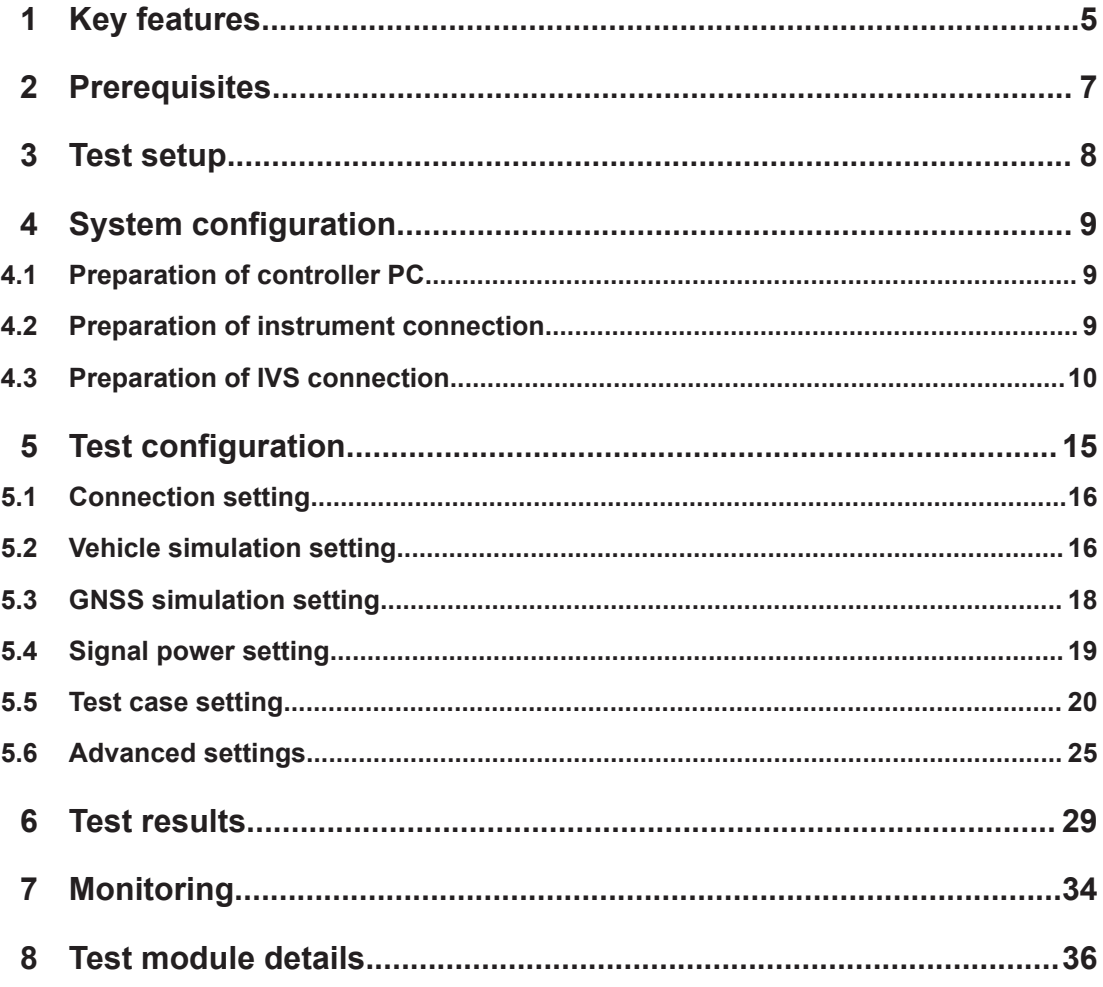

## <span id="page-4-0"></span>1 Key features

The test suites R&S SMx-K360 provide ERA-GLONASS tests with the sequencer tool R&S CMWrun. The tests are performed on a connected in-vehicle system (IVS) for ERA-GLONASS. The tests are as closely aligned with the selectable test specifications as possible. You can select the test specification GOST 33471 or GOST R 55534.

The test equipment simulates a global navigation satellite system (GNSS). The R&S CMWrun controls the test equipment via SCPI commands and the IVS typically via vendor-specific commands. The test cases can be performed fully automatic, without user interaction.

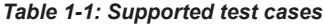

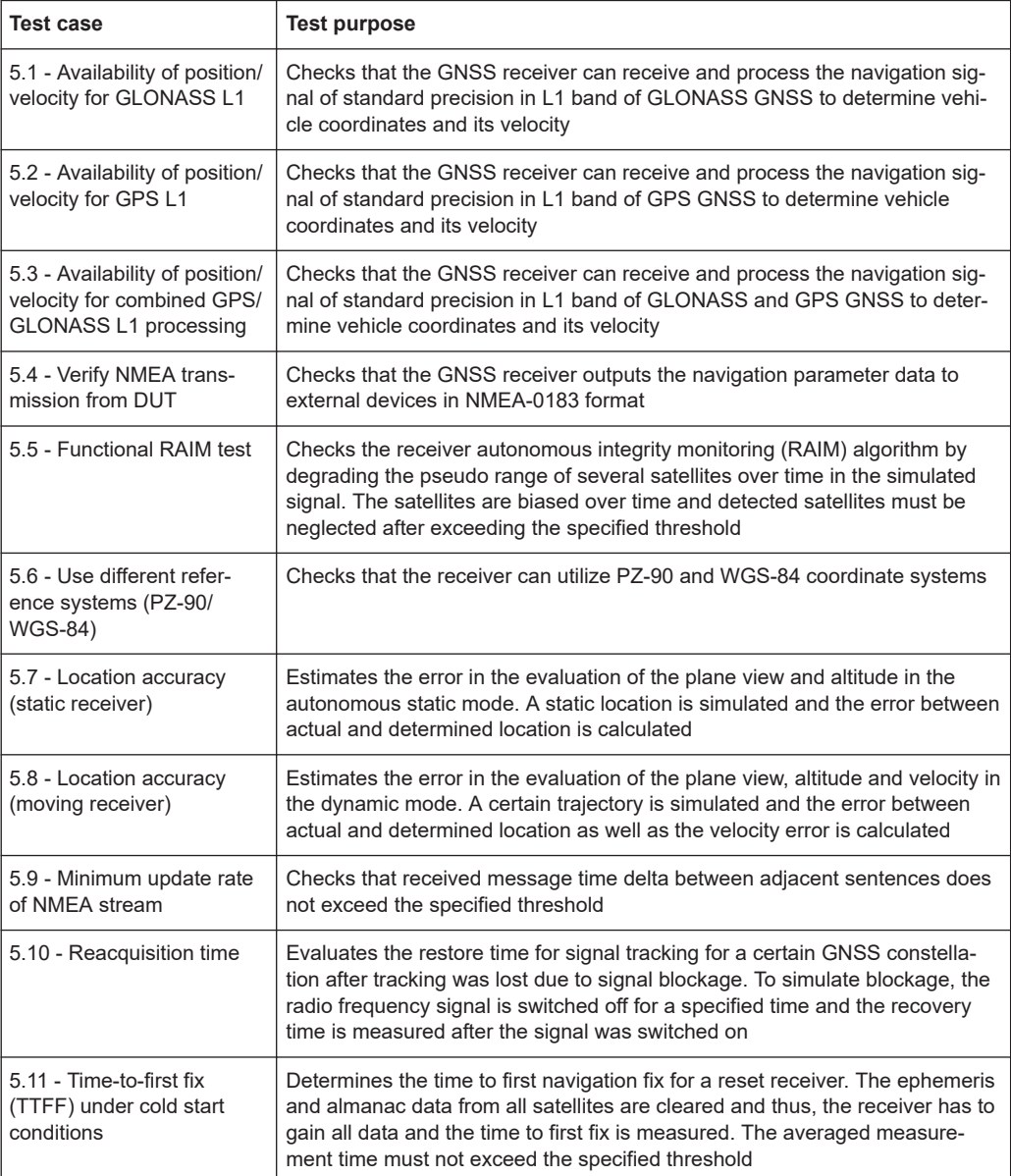

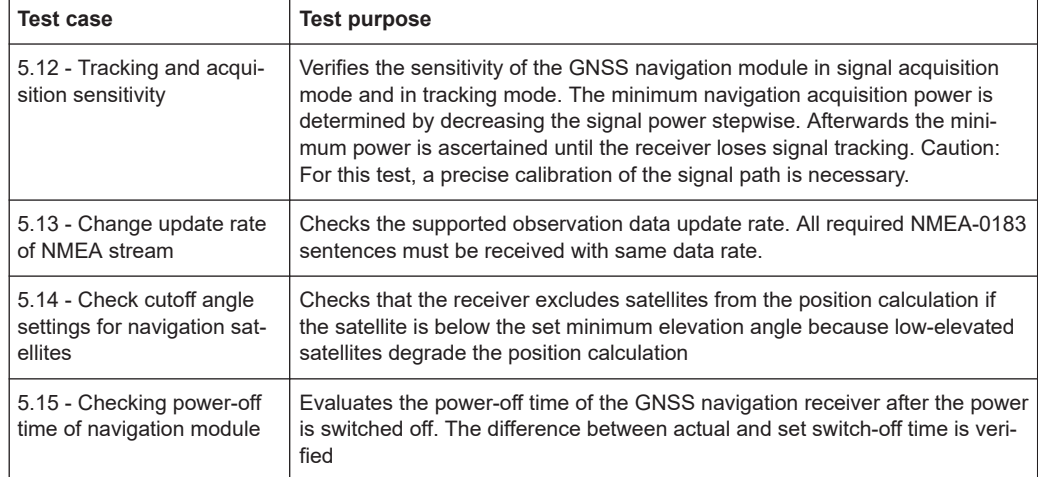

## <span id="page-6-0"></span>2 Prerequisites

Required equipment for **R&S SMBVB-K360**:

- R&S SMBV100B for GNSS simulation must be equipped with the following options: Hardware:
	- HW option R&S SMBVB-B103

Minimum required options:

- R&S SMBVB-K520 real-time extension
- R&S SMBVB-K44, GPS
- R&S SMBVB-K94, GLONASS

Additional options for full test coverage:

- R&S SMBVB-K108, antenna pattern, spinning and attitude simulation for test location accuracy with moving receiver - test mode poor reception (test cases 5.8 and 5.9)
- R&S CMWrun base software, version 1.9.6 or higher. No smart card and no licenses are required for R&S CMWrun.

Required equipment for **R&S SMW-K360**:

- R&S SMW200A for GNSS simulation must be equipped with the following options: Hardware:
	- HW option R&S SMW-B10
	- HW option R&S SMW-B103/-B203

Minimum required options:

- R&S SMW-K44, GPS
- R&S SMW-K94, GLONASS

Additional options for full test coverage:

- R&S SMW-K108, antenna pattern, spinning and attitude simulation for test location accuracy with moving receiver - test mode poor reception (test cases 5.8 and 5.9)
- R&S CMWrun base software, version 1.9.5 or higher. No smart card and no licenses are required for R&S CMWrun.

## <span id="page-7-0"></span>3 Test setup

The following figure provides an overview of the test setup. In this example, the instrument an R&S SMBV100B is used. The test setup with another supported instrument is similar.

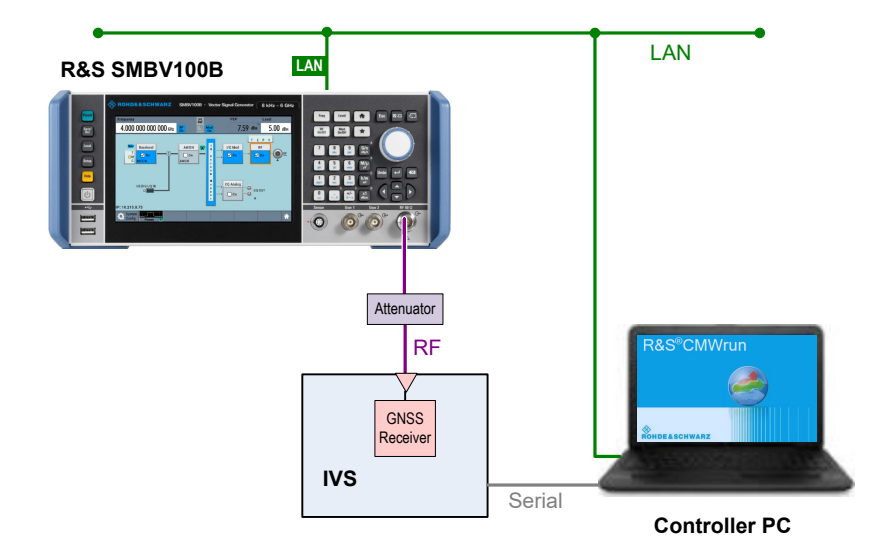

The test setup comprises the following components:

- An instrument providing GNSS signals to the IVS for positioning. Connect the RF output port of the instrument to the RF port of the IVS (GNSS receiver).
- A computer executing the R&S CMWrun. The computer controls the instrument via SCPI connections (typically LAN). It controls the IVS typically via vendor-specific commands on a serial port interface.
- External attenuator is recommended for levels below -120 dBm, refer to ["External](#page-19-0) [Power Attenuation"](#page-19-0) on page 20.

## <span id="page-8-0"></span>4 System configuration

This chapter describes everything that you have to do before using the system for the first time. Skip this chapter if you already have an operable system.

- Preparation of controller PC......................................................................................9
- Preparation of instrument connection....................................................................... 9
- [Preparation of IVS connection................................................................................ 10](#page-9-0)

### **4.1 Preparation of controller PC**

To set up the controller PC, install the base software of R&S CMWrun. No smart card and no licenses are required for the R&S CMWrun with the R&S SMx-K360 ERA-GLO-NASS test suite.

Refer to the sequencer user manual, section Installation.

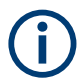

Ignore the message indicating no license is found.

### **4.2 Preparation of instrument connection**

- 1. For remote control of the instrument, configure the resource settings "Resources" menu > "SCPI Connections". Configure the SCPI resource settings compatible to the instrument. For the control of R&S SMBV100B, use the entry with an alias "SMBV". For the control of R&S SMW200A, use the entry with an alias "SMW". Refer to the sequencer user manual, section Resources > SCPI Connections.
- 2. For a standard view of the measurement report, in the configuration dialog of measurement report, tab "Fail Options", deselect "Treat "Ignored" as "Failed""

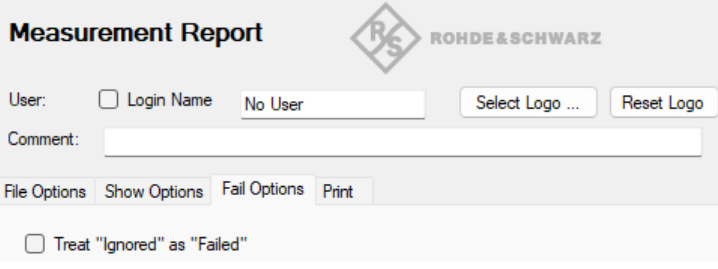

To access the measurement report configuration dialog, proceed as follows:

a) To configure measurement report globally for all the tests, select "Resources" menu > "Measurement Report..."

<span id="page-9-0"></span>b) For only test plan-specific measurement report settings, double-click your test plan in the "File Browsers" on the left, the tab "Test Plans". On the test plan toolbar, select "Resources" menu > "Measurement Report...". Press the button "Create Specific Settings".

Thus, the test plan contains the settings of test plan specific resources.

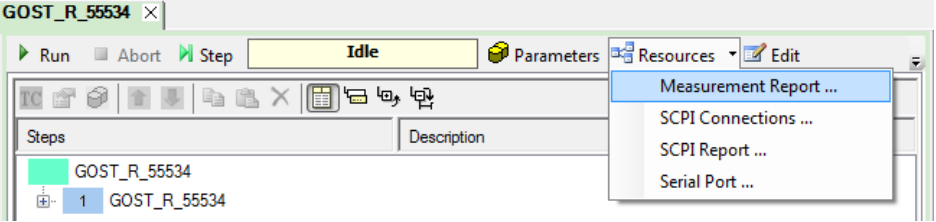

### **4.3 Preparation of IVS connection**

1. For the remote control of an IVS, configure the resource settings "Resources" menu > "Serial Port". Configure the serial port resource settings compatible to your IVS.

Refer to the sequencer user manual, section Resources > Serial Port.

- 2. The following steps configure DUT attributes and properties. **Create your test plan**:
	- a) In the tab "Test Plans", specify a directory where you store your test plans.

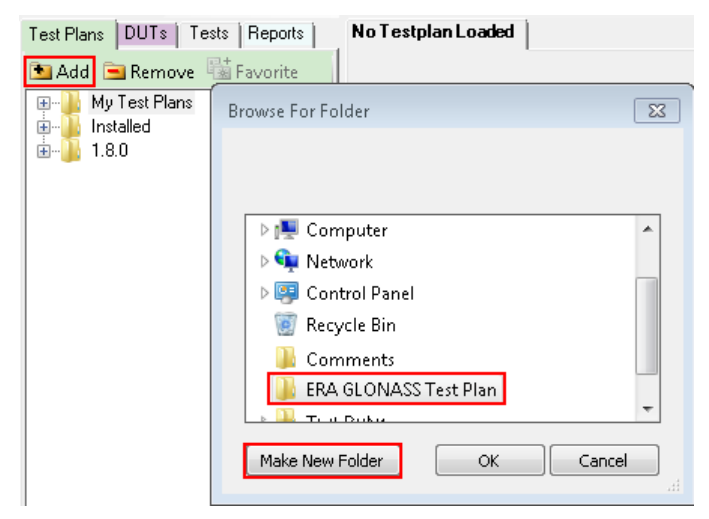

b) Open the configuration dialog via "File" > "New Testplan...".

c) In the tab "Tests", select the installed ERA-GLONASS test plan.

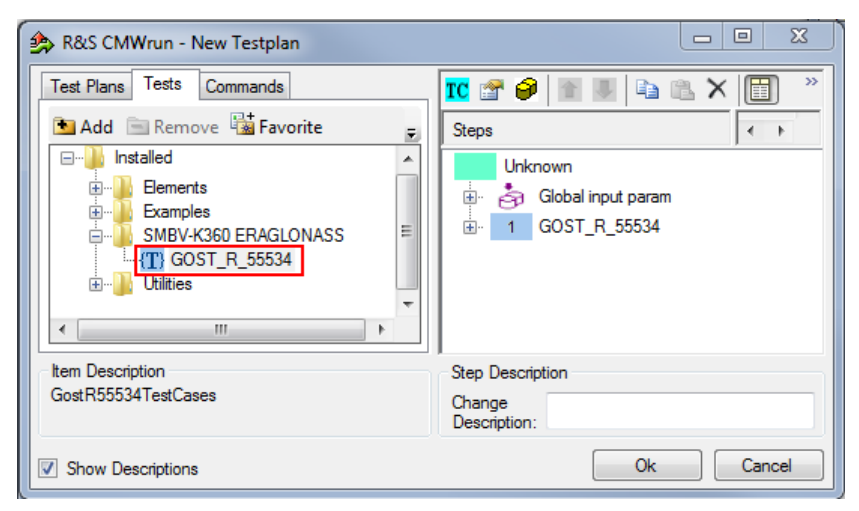

- d) Press "OK".
- 3. **Save your test plan** in the directory created in [step 2](#page-9-0).
- 4. **Prepare your DUT's file**:
	- a) In the tab "DUTs", you find several predefined DUT's configurations. To create your own, double-click IVSTemplate.xml to open the configuration dialog "Edit DUT Properties".

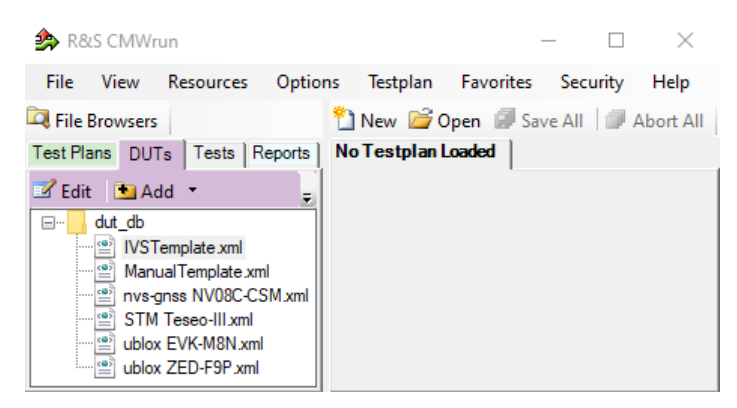

b) Modify "Manufacturer" entry to assign DUTs name. Otherwise, you overwrite the predefined template.

c) In the tab "Automation", configure the DUT-related automation methods that are used for DUTs commands.

See also section DUT Files and Automation of the R&S CMWrun base manual.

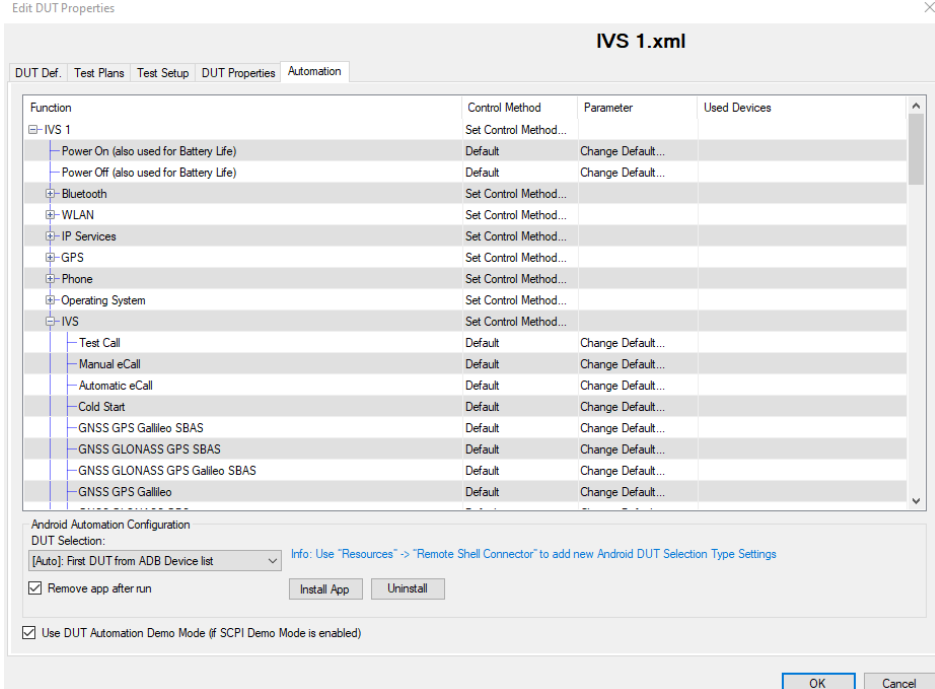

The test module supports the AT commands via COM ports and ADB commands. You can also mix control methods, e.g., ADB shell command sending with COM port NMEA reading. The default port is specified via "Resources" > "Serial Port".

Set all commands for which parameters are available. Furthermore, it is important to set the control method for the "IVS" -> "Read Back" function to read the NMEA stream properly.

For AT commands, map the serial ports accordingly to bi-directional or two-way usage.

- Bidirectional: uses a common serial port for IVS configuration and the transmission of NMEA messages.
- Two-way: configurates two serial ports to separate the control connection and the connection for NMEA data.

d) Each DUT command is connected to a new row in the corresponding dialog. A waiting time after the execution can be set for each single command. Set also not needed commands to "not in use" to avoid automated stops for manual input. ASCII or hexadecimal notations are supported.

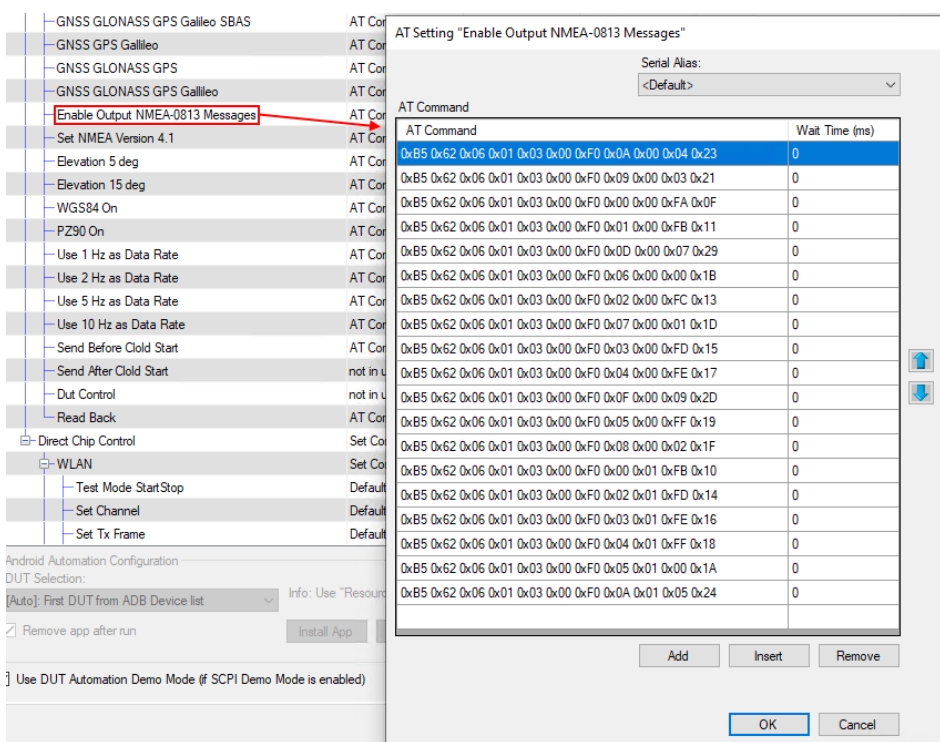

- e) Set all needed commands to control method "default"
- f) Set all not needed commands to control method "not in use" During test case execution, only command requests for all "default" commands show up

#### 5. **Assign a test plan to a DUT**:

In the tab "Test Plans", select your test plan created in [step 2](#page-9-0). Select "Add" and "OK".

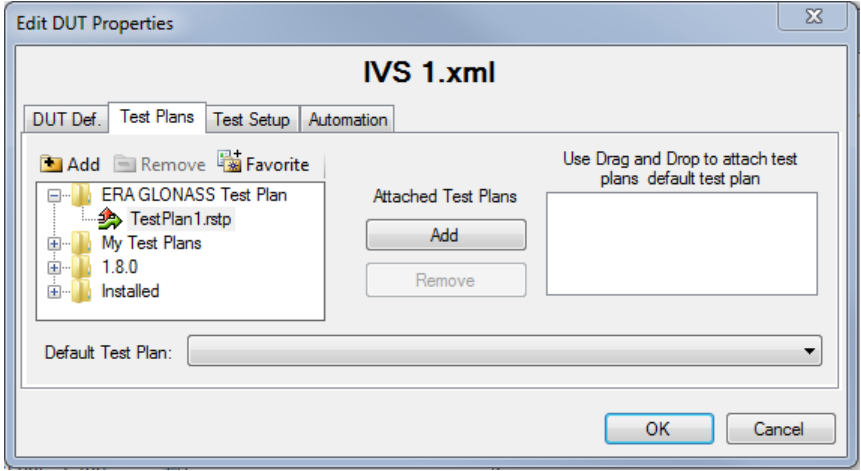

Your test plan is now assigned to your DUT.

6. Always start your tests from the tab "DUTs" by double-clicking a test plan assigned to your DUT. It guarantees that the test plan executes the vendor-specific commands of your DUT. Otherwise, the test plan is aborted and with the error "DUT type not found".

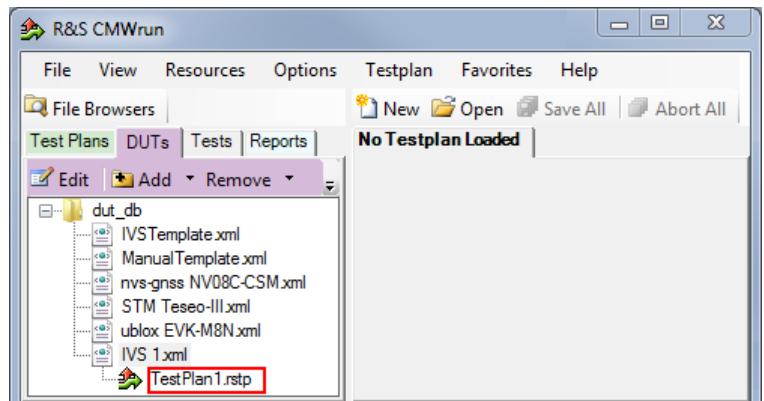

## <span id="page-14-0"></span>5 Test configuration

The property dialog box leads you to individual test configuration dialogs.

You can open the property dialog box from the "Testplan Details" subtab. Double-click the node, for example  $\blacksquare$ . Or select the node and click  $\blacksquare$  "Properties ...".

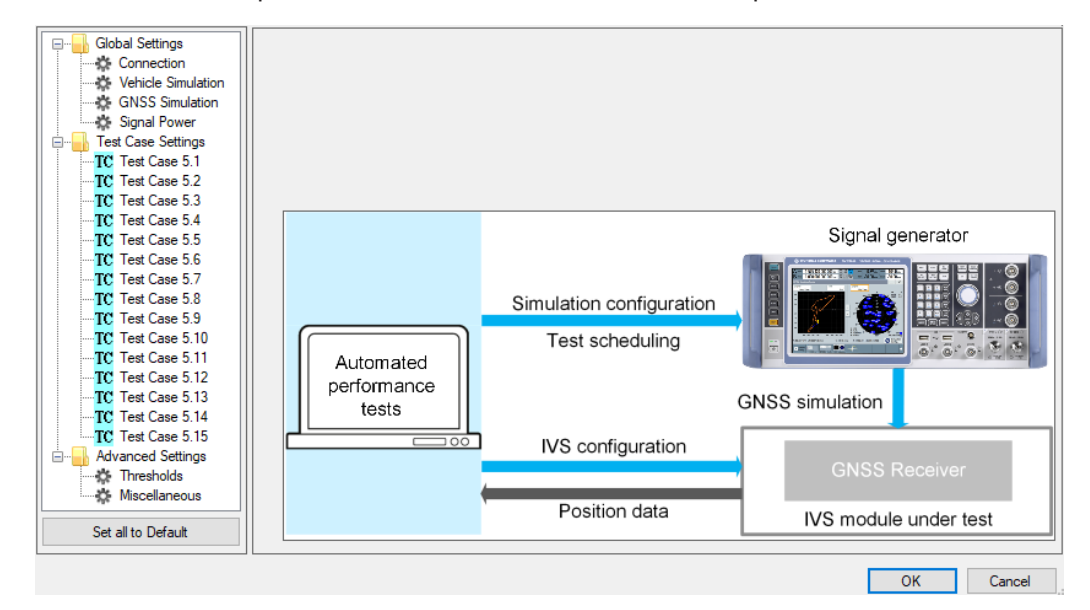

The property dialog box lists global settings, test case-specific settings for all supported ERA-GLONASS test cases from GOST 33471 or GOST R 55534 and advanced settings for non-conformance settings.

"Set all to Default" resets all settings: global settings, the settings of all test cases and advanced settings.

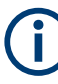

Changing the default settings results in deviation from the recommendations of GOST 33471. Any change in parameter vales is indicated in the measurement report. The parameter values according to the test specification are always shown in SCPI reports.

Use the navigation tree on the left, to open the corresponding configuration dialog. For description, refer to the following sections.

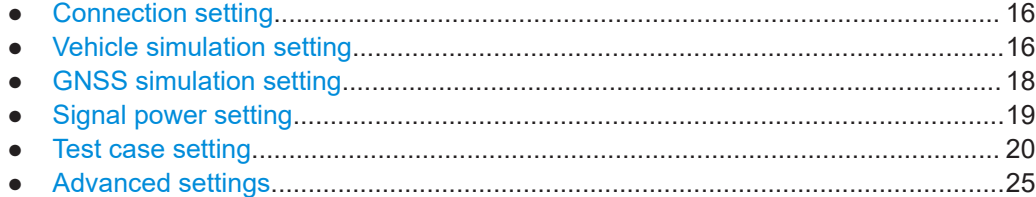

## <span id="page-15-0"></span>**5.1 Connection setting**

Specifies the data rate for NMEA stream transmitted by the GNSS generator.

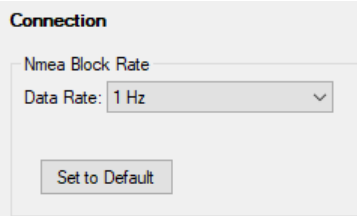

#### **Set to Default**

Resets all settings in the dialog.

## **5.2 Vehicle simulation setting**

It specifies the geo-position of the IVS and simulates its movement.

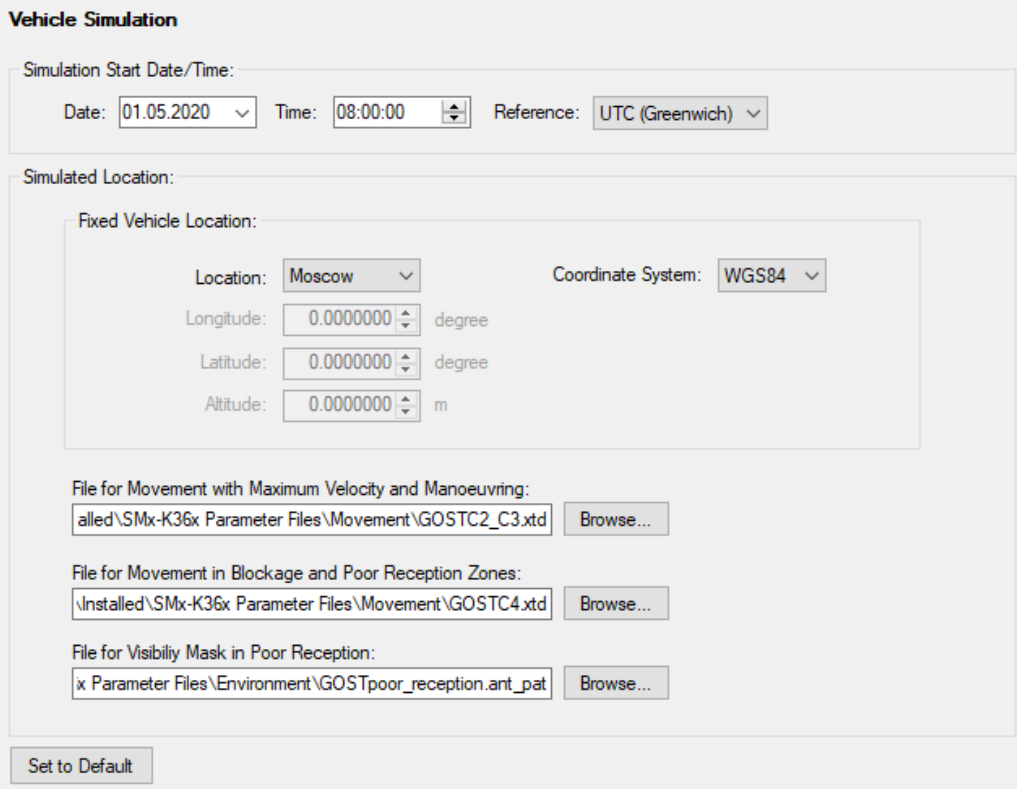

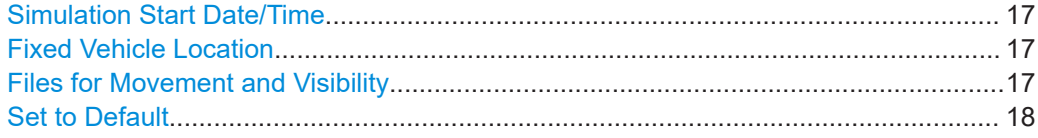

#### <span id="page-16-0"></span>**Simulation Start Date/Time**

Specifies the time signaled within the generated positioning data. You can use the time zone 0 (UTC - Greenwich) or UTC+3 (Moscow).

#### **Fixed Vehicle Location**

Specifies the IVS location for the tests on stationary vehicles. Select a predefined location or specify a geographical position manually. You can use a coordinate system WGS84 or PZ90.

#### **Files for Movement and Visibility**

Selects files with predefined movement geo-coordinates. The files are used by the test cases 5.1, 5.2, 5.3, and 5.8, see ["Test Case 5.8"](#page-21-0) on page 22.

The following files complying with the standard are provided in the installation package:

● GOSTC2\_C3.xtd for full reception, starting in Moscow, elliptical trajectory with changing velocity

The file is suitable for "Maximum Velocity/ Manoeuvring" test.

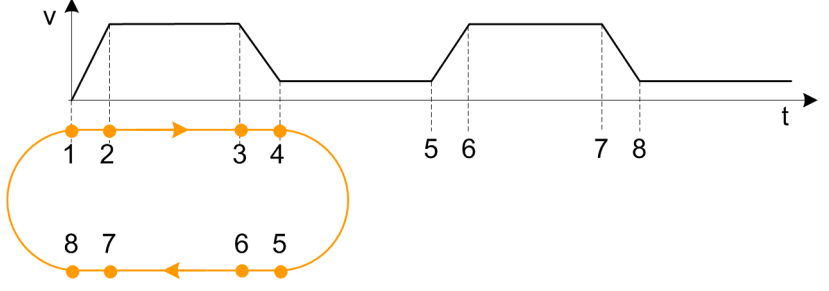

 $GOSTC4$ . $xtd$  for reception with periodical signal losses, starting in Moscow, movement in a circle

The file is suitable for "Blockage/ Poor Reception" test.

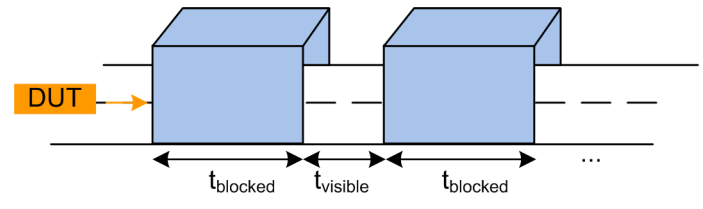

GOSTpoor reception.ant pat for poor reception, e.g., between two buildings, with the following antenna pattern:

The file is suitable for "Poor Reception" test.

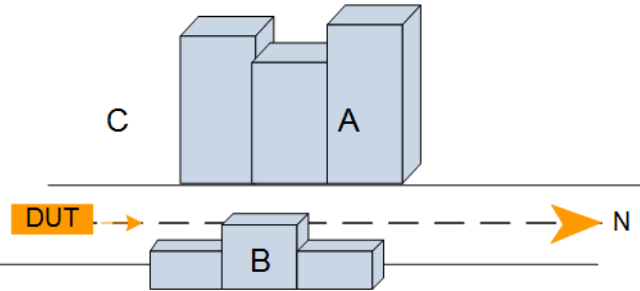

<span id="page-17-0"></span>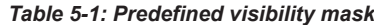

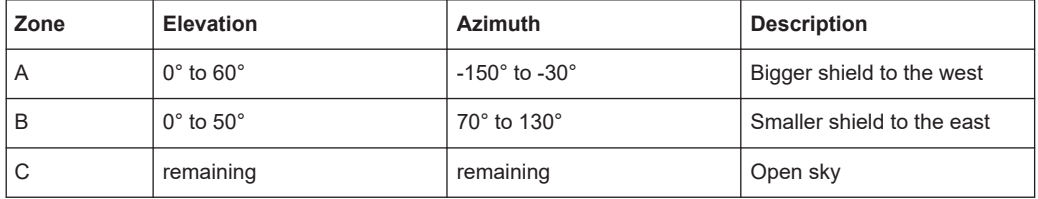

#### **Set to Default**

Resets all settings in the dialog including pre-defined files.

## **5.3 GNSS simulation setting**

Defines almanac and RINEX files and configures atmospheric models.

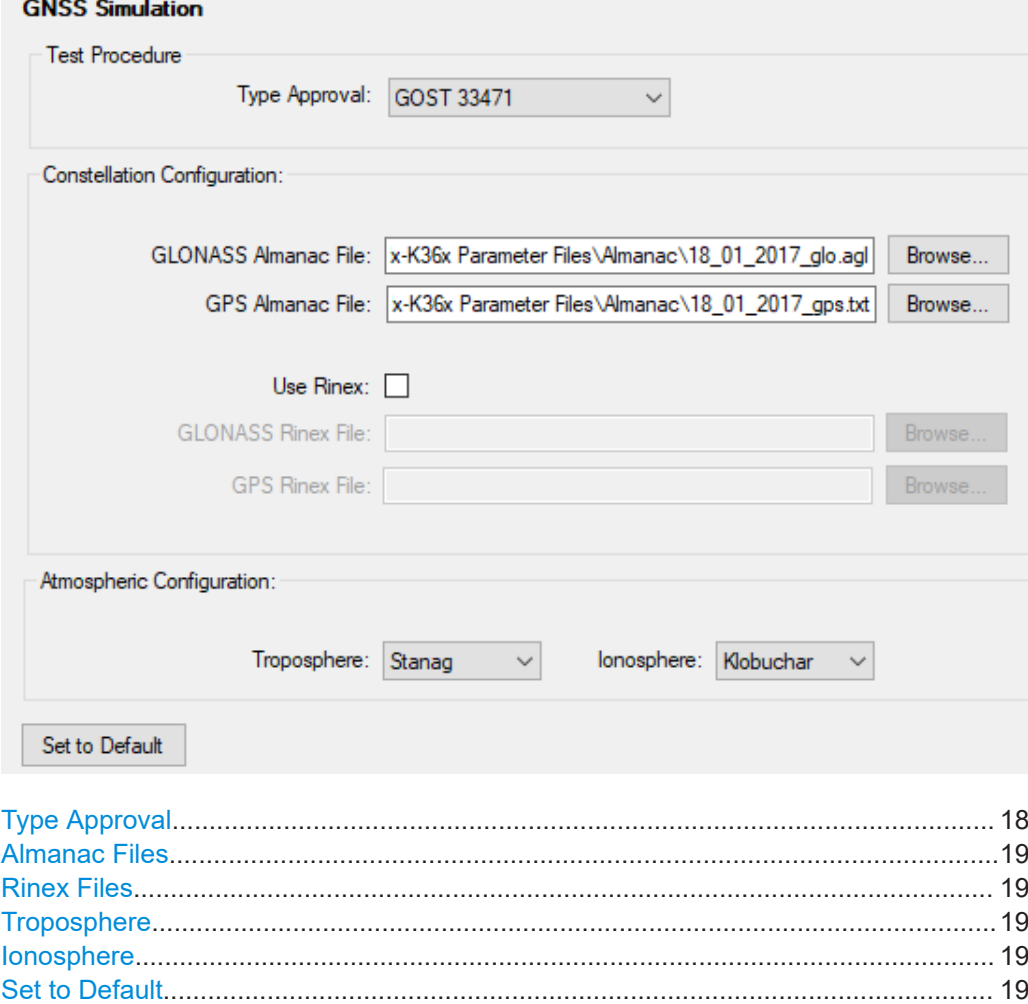

#### **Type Approval**

Selects the test specification according to which the tests are executed. You can select GOST 33471 or GOST R 55534.

#### <span id="page-18-0"></span>**Almanac Files**

Specifies the path of almanac files containing orbit data and resources on active GNSS satellites.

Current GNSS almanac data can be downloaded from the Internet via:

- <http://www.celestrak.com/GPS/almanac/> The naming convention of the almanac file is: almanac.sem/ yuma.weekXXXX.YYYYYY.txt, Where  $xxxx$  denotes the GPS week and  $yyyyyy$  the time of the almanac (TOA)
- <ftp://ftp.glonass-iac.ru/MCC/ALMANAC/> The file extension of the GLONASS almanac file is:  $xxx$ ,  $aq1$

Refer to the user manual of the instrument.

#### **Rinex Files**

Specifies the path of RINEX files.

The RINEX file format consists of three ASCII file types: observation data file, navigation message file and meteorological data file. The navigation RINEX files comprise the ephemeris information of all visible satellites at a control station or a commercial receiver.

RINEX navigation files can be downloaded from [http://cddis.gsfc.nasa.gov/gnss\\_data](http://cddis.gsfc.nasa.gov/gnss_datasum.html#brdc)[sum.html#brdc.](http://cddis.gsfc.nasa.gov/gnss_datasum.html#brdc)

Refer to the user manual of R&S SMBV100B or R&S SMW200A, annex B.

#### **Troposphere**

Selects the tropospheric model to be simulated. The current version supports "Stanag" described in the NATO standard agreement 4294, issue 1.

#### **Ionosphere**

Selects the ionospheric model to be simulated.

- **Klobuchar:** default correction model used by GPS. It can be also used for delay estimations for any GNSS signal.
- **NeQuick**: 3D time-dependent ionospheric electron density model. It provides electron density in the ionosphere as a function of the position, time and the solar activity.

#### **Set to Default**

Resets all settings in the dialog including pre-defined files.

### **5.4 Signal power setting**

Configures the RF power of GNSS signal.

<span id="page-19-0"></span>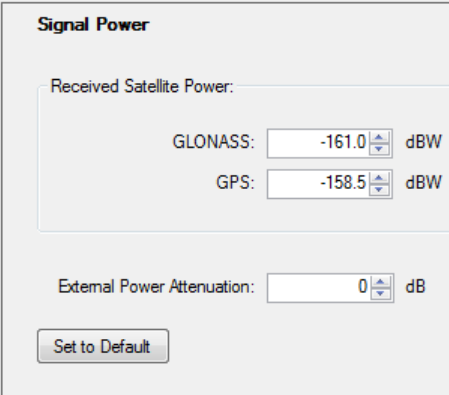

#### **Received Satellite Power**

Specifies the power of one GLONASS or GPS satellite.

#### **External Power Attenuation**

Specifies external power attenuation.

External attenuator is recommended for levels below -120 dBm for the following reasons:

- The level uncertainty increases for lower levels
- The maximum attenuation of the internal step attenuator is -150 dBW. Lower levels are achieved by reducing the internal amplification. The signal level goes down, but the noise floor remains at a constant level. Applying an external attenuator instead decreases the signal level and the noise floor to the same degree, thus maintaining the dynamic range.
- The minimum of the level setting range is -200 dBW. Attenuators are the only way to reach even lower levels

Refer to [Chapter 3, "Test setup", on page 8.](#page-7-0)

#### **Set to Default**

Resets all settings in the dialog.

### **5.5 Test case setting**

The dialog box lists all supported ERA-GLONASS test cases from GOST 33471 or GOST R 55534 (selectable).

Click an individual test case to the left, to open the corresponding configuration dialog. Most of the signal settings are by default according to the test specification.

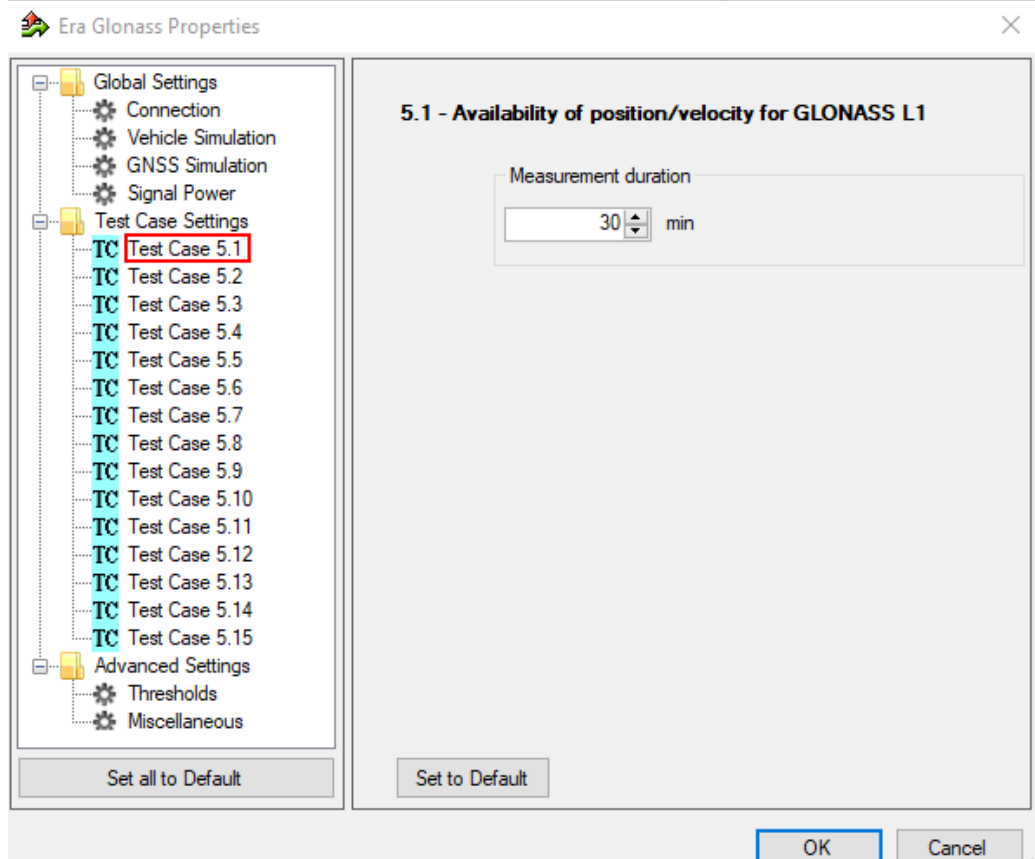

Several test cases contain self-explanatory settings as "Measurement Duration", "Total Test Duration...", or "Set to Default".

The total test duration per system specifies the total time for each subtest enabled in this test module per GNNS standard including waiting time (e.g. for acquisition).

The following description covers only the remaining settings.

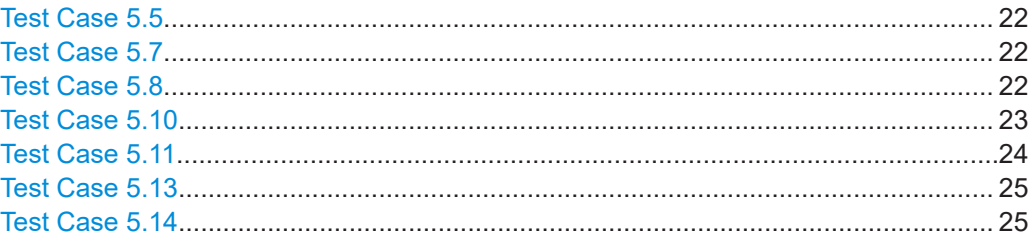

### <span id="page-21-0"></span>**Test Case 5.5** 5.5 - Functional RAIM test Pseudorange Error Ramp: Duration:  $10 \div \mathsf{min}$ Duration Before Pseudorange Error Ramp: 10 min Total Error: 1000000 = m Number of Satellites with Pseudorange Error: 3 Pseudorange error Total error Duration before pseudorange Pseudorange Simulation time error ramp error ramp duration

GUI configures the following parameters:

- "Pseudorange Error Ramp": Within the specified "Duration", the fault in positioning data linearly increases from 0 to the specified "Total Error".
- "Duration Before Pseudorange Error Ramp": At the beginning, the instrument transmits GNSS signals of all satellites with correct positioning data for a specified time.
- "Number of Satellites with Pseudorange Error": After the defined time period, the defined number of satellites transmits incorrect positioning data.

#### **Test Case 5.7**

GUI enables the standards to be tested: GLONASS, GPS or both standards and measurement durations per enabled GNSS standard.

#### **Test Case 5.8**

The configuration dialog enables and cofigures the "Maximum Velocity/ Manoeuvring" and "Blockage/ Poor Reception" tests of location accuracy.

#### <span id="page-22-0"></span>5.8 - Location accuracy (moving receiver)

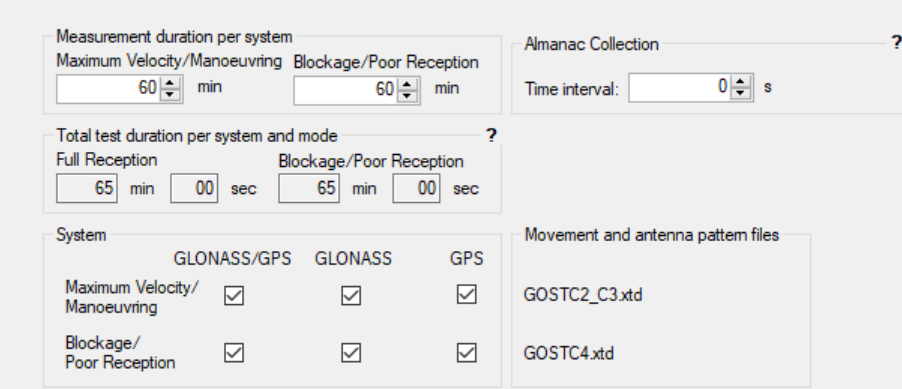

GUI enables the standards (GLONASS, GPS or both) and subtests to be tested including the test duration.

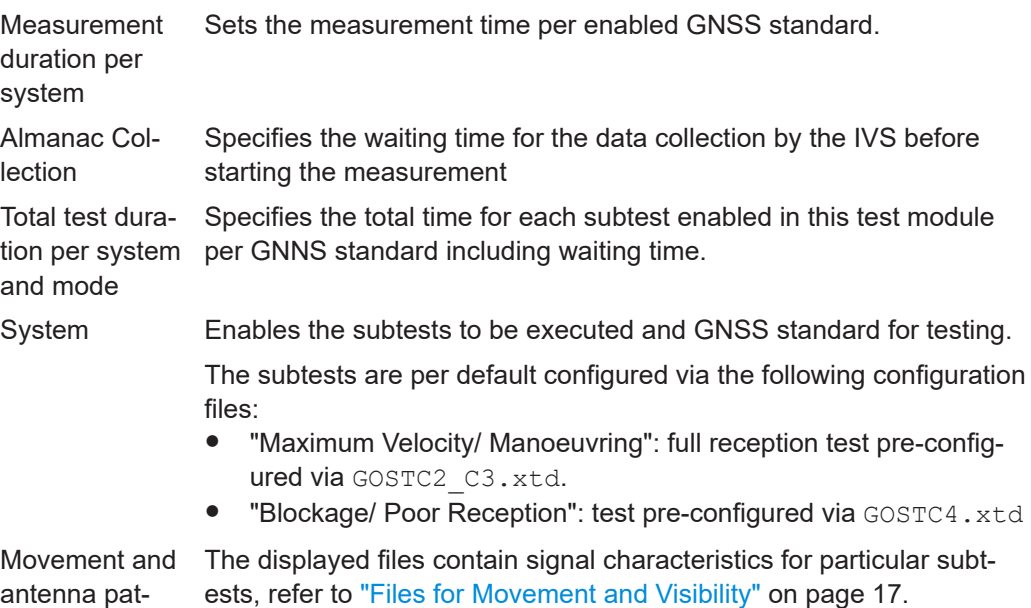

**Test Case 5.10**

tern file

GUI configures the number of measurements per GNSS standard (GLONASS, GPS or both). One measurement comprises signal on, signal off, signal on, until the DUT can acquire the signal again.

#### <span id="page-23-0"></span>5.10 - Reacquisition time

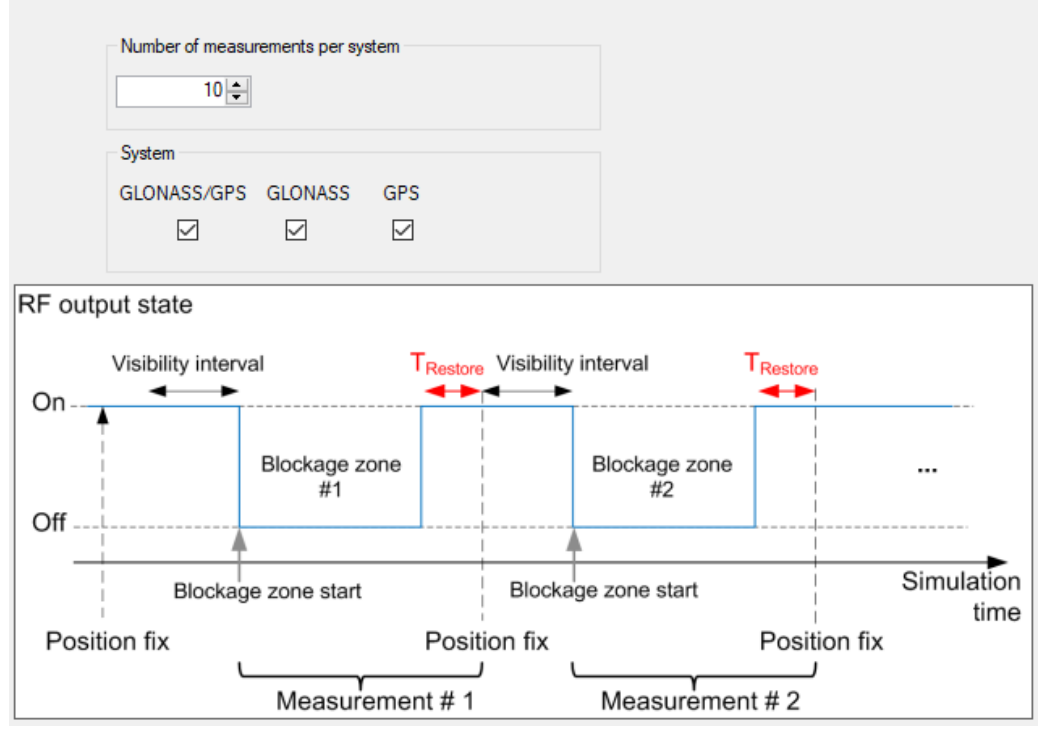

#### **Test Case 5.11**

GUI configures the number of measurements per standard (GLONASS, GPS or both). One measurement comprises a specified visibility interval and cold start of the DUT, until it can acquire the signal again.

<span id="page-24-0"></span>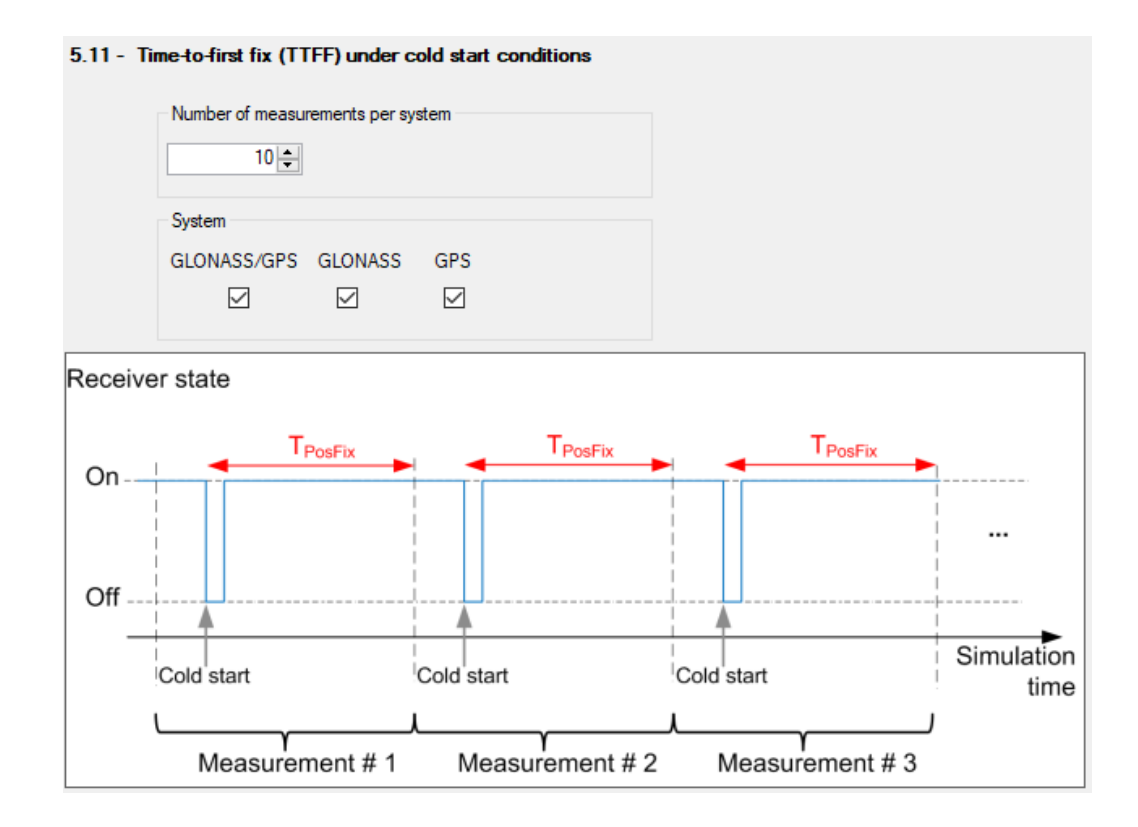

#### **Test Case 5.13**

GUI enables various data rates and sets the measurement duration per data rate.

#### **Test Case 5.14**

GUI enables the elevation cut-off angle to be tested.

## **5.6 Advanced settings**

The following section specifies the settings to speed up the tests or to loosen the strict conformance limits and conditions. Note that all default settings are according to the specification. For tests according to the specification, keep the advanced settings unchanged.

Advanced settings

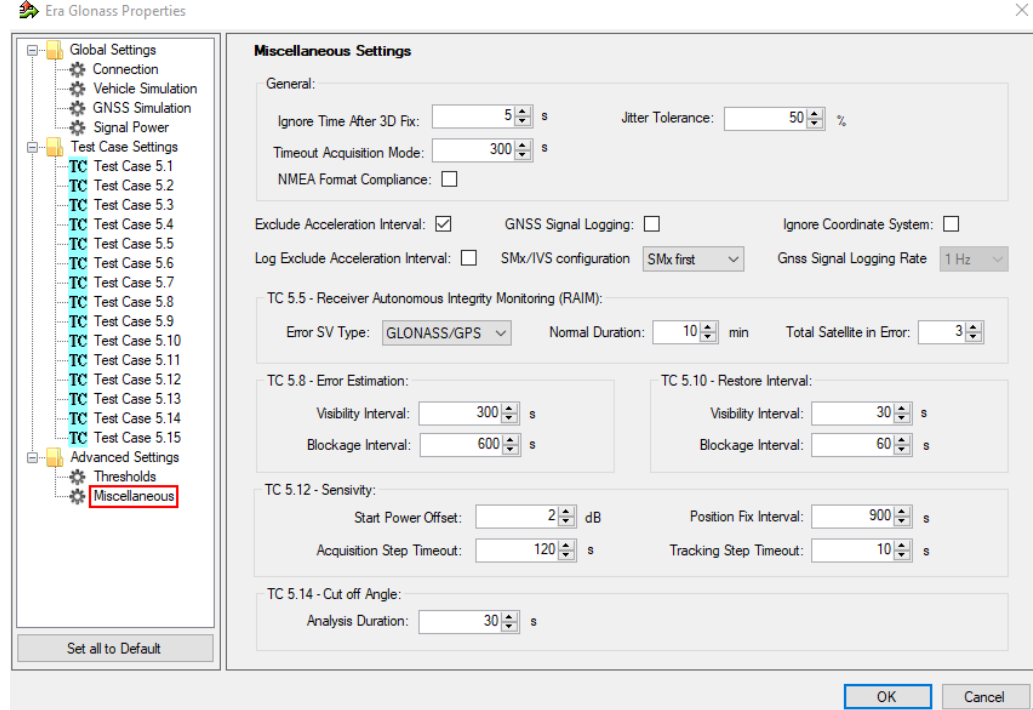

The following parameters are configurable.

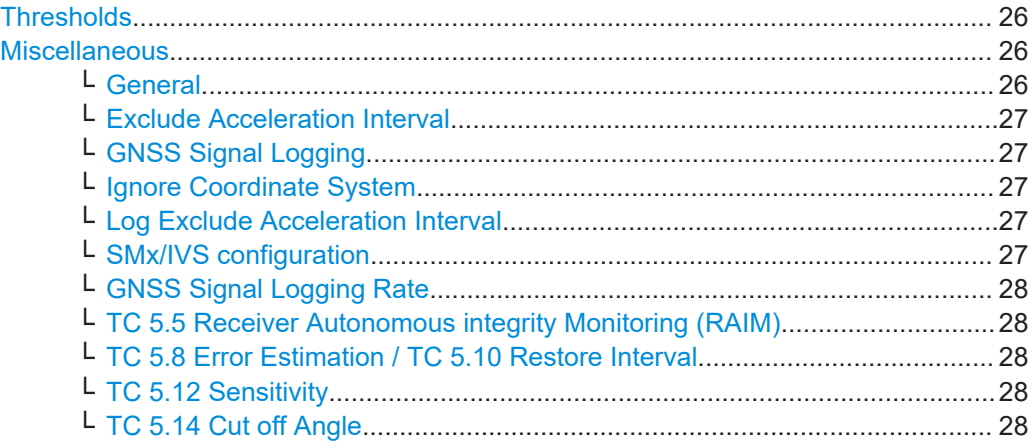

#### **Thresholds**

Specifies and enables different test limit values than defined in the standard. These settings change the criteria of pass/fail verdict, therefore they are password protected.

#### **Miscellaneous**

Specifies the settings for non-conformance tests.

#### **General ← Miscellaneous**

● **Ignore time after 3D fix**: the coordinates calculated by receivers are ignored in the test case for some time after the first 3D fix is attained. Some receivers make a fix far away from the true location and converge to that point after a couple of sec<span id="page-26-0"></span>onds. This setting can bias the error statistics and can be increased for more stability of the results.

- **Jitter tolerance**: maximal jitter allowed for the transmission of NMEA block related to the NMEA rate
- **Timeout acquisition mode**: maximum time duration after that the IVS has to acquire satellite signals
- **Timeout tracking mode**: maximum time duration where the 3D fix is allowed to be lost
- **NMEA format compliance:** if enabled, the strict format compliance of the DUTs messages with NMEA standard is required to pass the test

#### **Exclude Acceleration Interval ← Miscellaneous**

If enabled excludes trajectory intervals 1-2, 3-4, 5-6, and 7-8. The parameter is relevant for TC 5.8 and TC 5.13, measurements are not considered for error calculation.

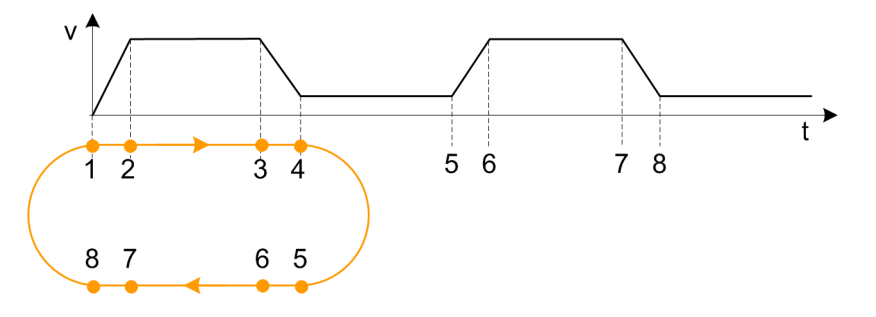

#### **GNSS Signal Logging ← Miscellaneous**

If enabled, the results with NMEA sentence are stored in a log file in the instrument directory / $hd/Grss$  Gen/Log. The following naming conventions for the result files are applied:

<Test case>-<DUT>-<navigation system>-<coordinate system [-extension]>- <date><time>.log

- Test case: TC51, TC52...
- **DUT:** The name of device under test
- Navigation system: GL (for GLONASS), GP (for GPS), GN (for GNSS)
- Coordinate system: W (for WGS84), P (for PZ90)
- Extension: F (for full reception), P (for pure reception), B (for blockage mode)
- Date: yyyy-mm-dd
- Time: hh-mm-ss

#### **Ignore Coordinate System ← Miscellaneous**

If enabled, all test cases can be executed even when IVS supports only one coordinate system.

#### **Log Exclude Acceleration Interval ← Miscellaneous**

If enabled, the exclusion is logged.

#### **SMx/IVS configuration ← Miscellaneous**

- "Parallel": the configurations of the instrument and IVS are started in parallel
- "SMx first": the instrument is configured first, afterwards the IVS is configured

#### <span id="page-27-0"></span>**GNSS Signal Logging Rate ← Miscellaneous**

Sets the rate for GNSS signal logging at R&S CMWrun.

#### **TC 5.5 Receiver Autonomous integrity Monitoring (RAIM) ← Miscellaneous**

- **Error SV type: GLONASS/GPS, GLONASS, or GPS**
- **Normal duration**: Duration before pseudorange error ramp
- **Total satellite in error**: Number of satellites with erroneous pseudorange

#### **TC 5.8 Error Estimation / TC 5.10 Restore Interval ← Miscellaneous**

Specifies visibility and blockage intervals for TC 5.8 and TC 5.10.

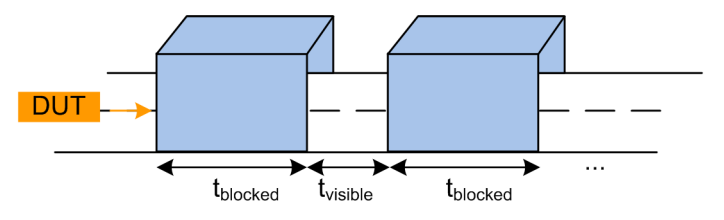

#### **TC 5.12 Sensitivity ← Miscellaneous**

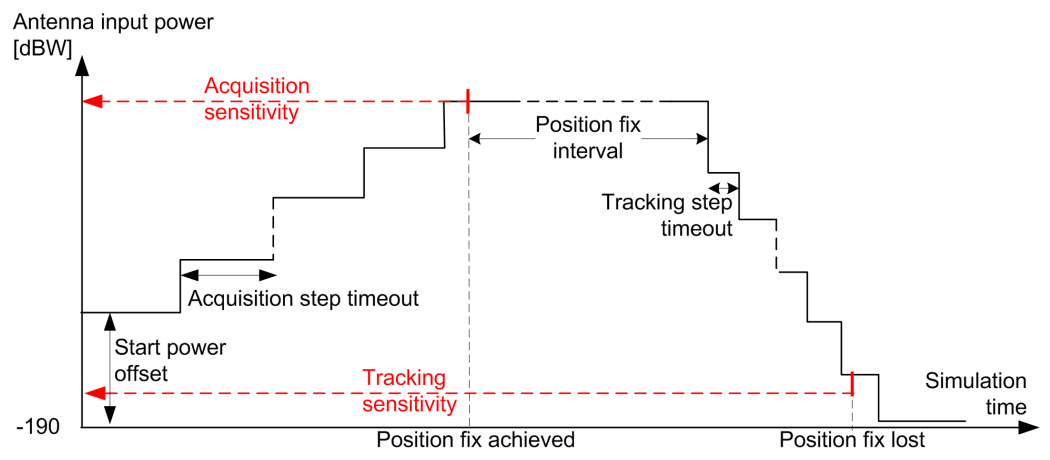

- **Start power offset**: Offset from the initial power in the acquisition phase. Add an offset if you know that your DUT acquisition sensitivity level is above the initial power value of -190 dBW. This parameter shortens test time significantly.
- **Position fix interval:** Time duration with fixed position to wait before decreasing the level of satellite signals
- **Acquisition step timeout**: Wait the duration for the position fix at a certain power level before increasing the level again. The acquisition sensitivity is measured at increasing power steps and is stopped if IVS reports signal acquisition or the maximum output power of the instrument is reached.
- **Tracking step timeout**: Wait the duration for the position fix lost at a certain power level before decreasing the level again. The tracking sensitivity is measured at decreasing power steps and is stopped when IVS reports position loss.

## **TC 5.14 Cut off Angle ← Miscellaneous**

Specifies analysis duration for TC 5.14.

## <span id="page-28-0"></span>6 Test results

The measurement report contains a result table for each executed test case. The tables list the test items and conditions, the performed test steps, their results and pass/fail verdicts. In addition, the measurement report indicates all the parameters set to non-default values.

The test cases 5.1 to 5.3 are similar. They are performed for different GNSS standard settings.

#### GOST\_R\_55534: 5.1 - Availability of position/velocity for GLONASS L1

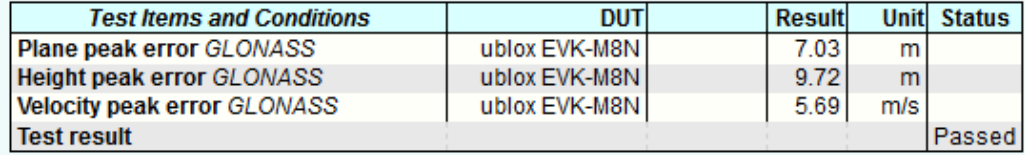

#### GOST\_R\_55534: 5.4 - Verify NMEA transmission from DUT

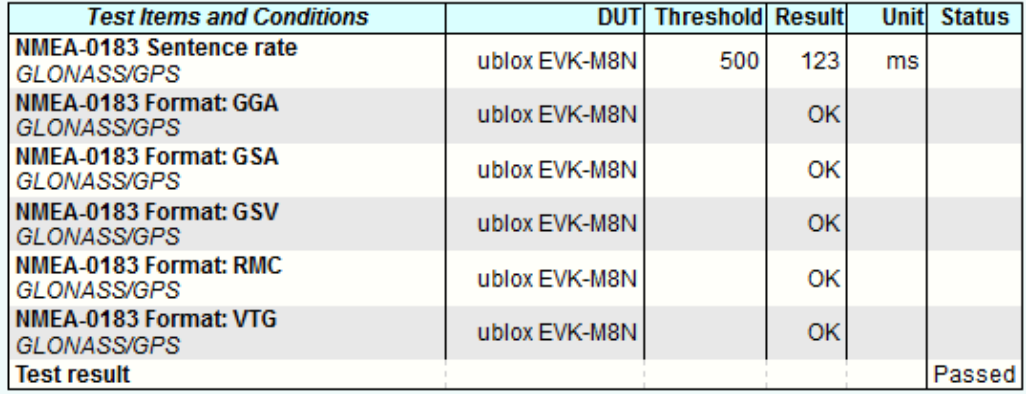

#### GOST\_R\_55534: 5.5 - Functional RAIM test

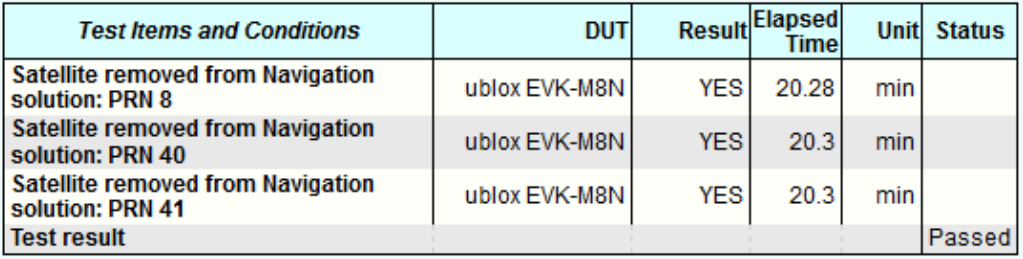

### GOST\_R\_55534: 5.6 - Use of different reference systems (PZ-90/WGS-84)

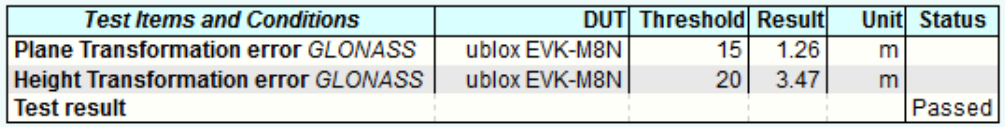

### GOST\_R\_55534: 5.7 - Location accuracy (static receiver)

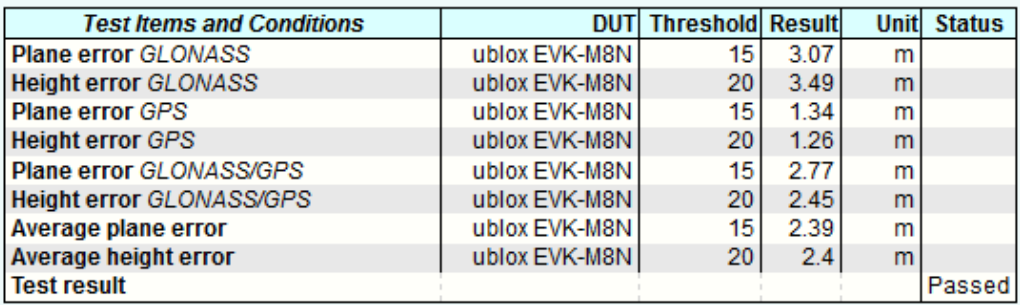

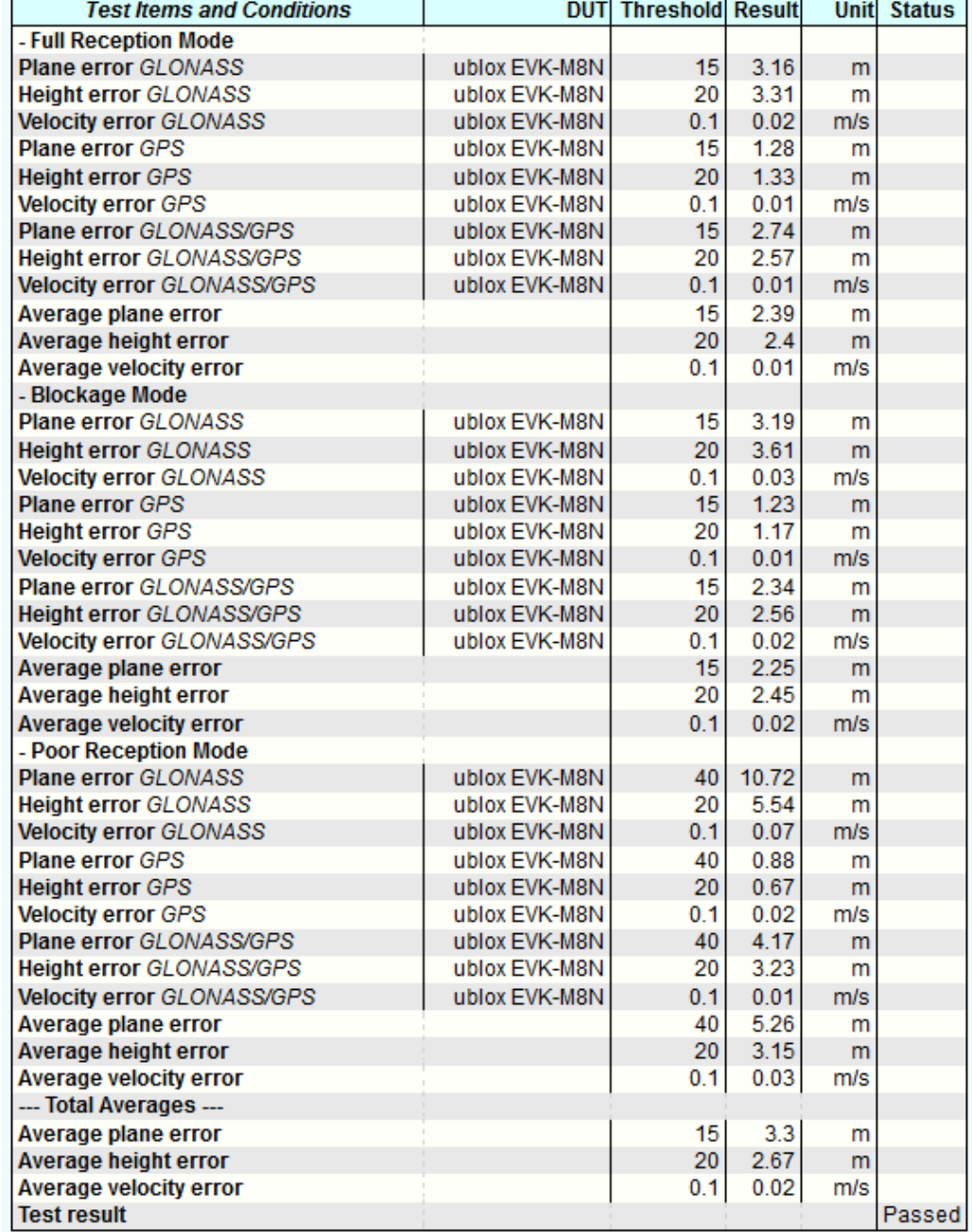

### GOST\_R\_55534: 5.8 - Location accuracy (moving receiver)

### GOST\_R\_55534: 5.9 - Minimum update rate of NMEA stream

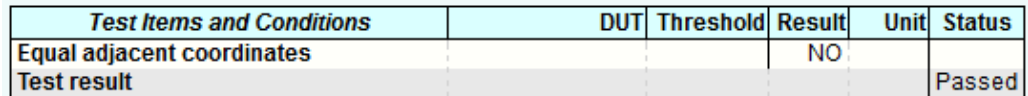

#### GOST\_R\_55534: 5.10 - Reacquisition time

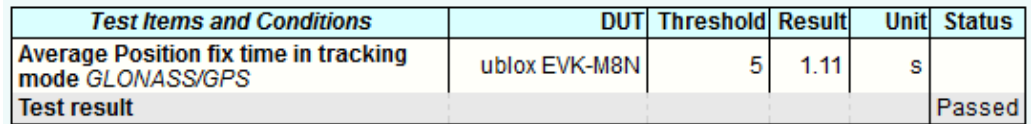

#### GOST\_R\_55534: 5.11 - Time-to-first fix (TTFF) under cold start conditions

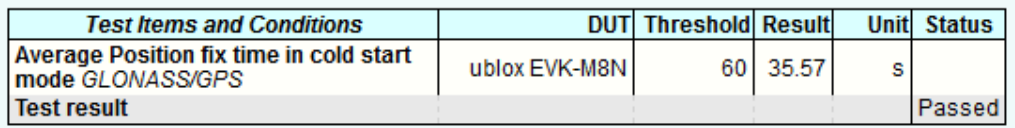

#### GOST\_R\_55534: 5.12 - Tracking and acquisition sensitivity

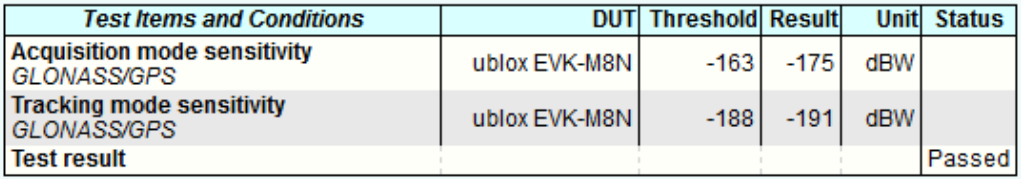

#### GOST\_R\_55534: 5.13 - Change update rate of NMEA stream

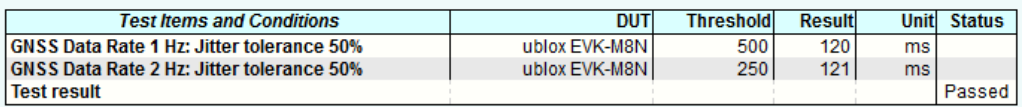

## GOST\_R\_55534: 5.14 - Check cutoff angle settings for navigation satellites

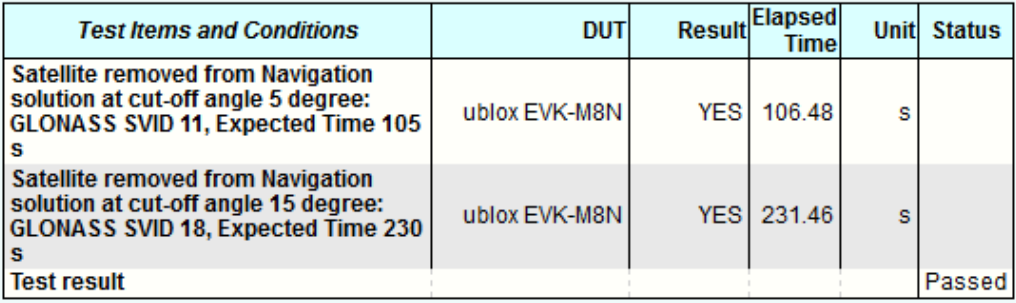

#### GOST\_R\_55534: 5.15 - Checking power-off time of navigation module

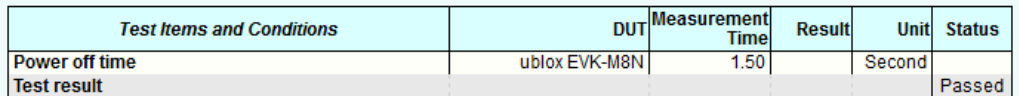

The last table lists all errors and warnings collected during the test execution.

#### **Annex: Errors and Warnings**

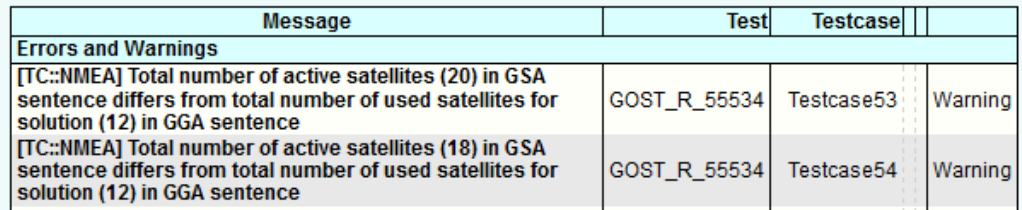

The results with NMEA measurements and calculations are stored in CSV file on the controller PC in SCPI report folder. The following naming conventions for the result files are applied:

<Test case>-<DUT>-<navigation system>-<coordinate system [-extension]>- <date><time>.csv

- Test case: TC51, TC52...
- **DUT: The name of device under test**
- Navigation system: GL (for GLONASS), GP (for GPS), GN (for GNSS)
- Coordinate system: W (for WGS84), P (for PZ90)
- Extension: F (for full reception), P (for pure reception), B (for blockage mode)
- Date: yyyy-mm-dd
- Time: hh-mm-ss

The test module provides measurement results in line with the GOST 33471 or GOST R 55534 specification (selectable).

The results are displayed in the measurement report. There is a separate table for each test showing tested GNSS standard.

## <span id="page-33-0"></span>7 Monitoring

This option provides a "GNSS Monitor" subtab of a test plans pane.

After the execution of the test module, you can open a monitoring view via "GNSS Monitoring" link in a web browser.

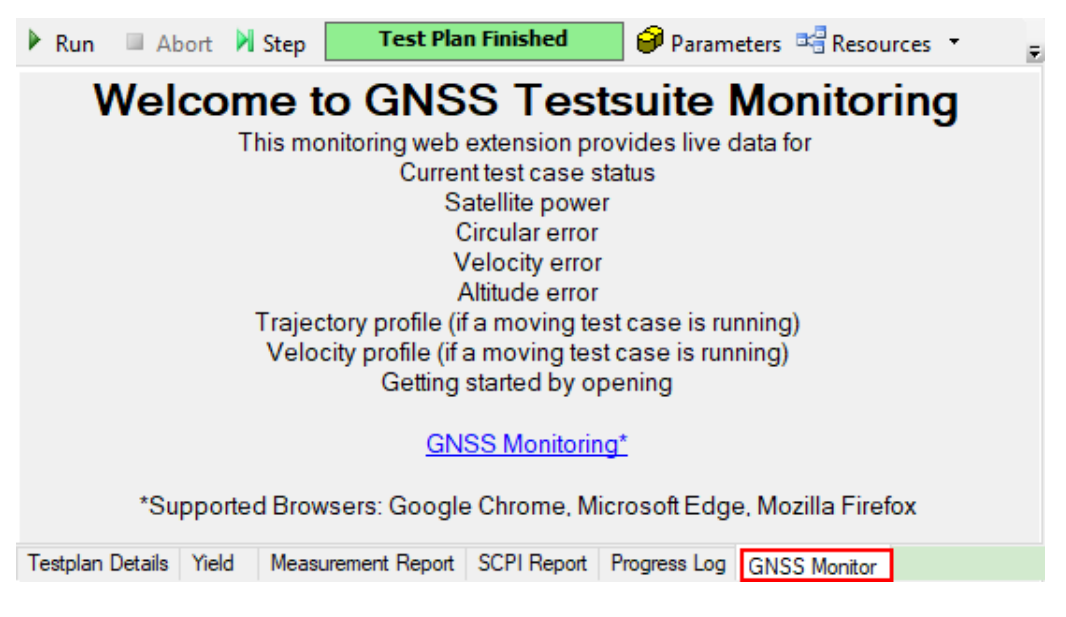

In the monitoring view, you find a graphical representation of measured signal characteristics. The monitoring view consists of a main view ("Welcome to GNSS Testsuit Monitoring") and several views that can be dragged and dropped to the main pane via buttons to the right.

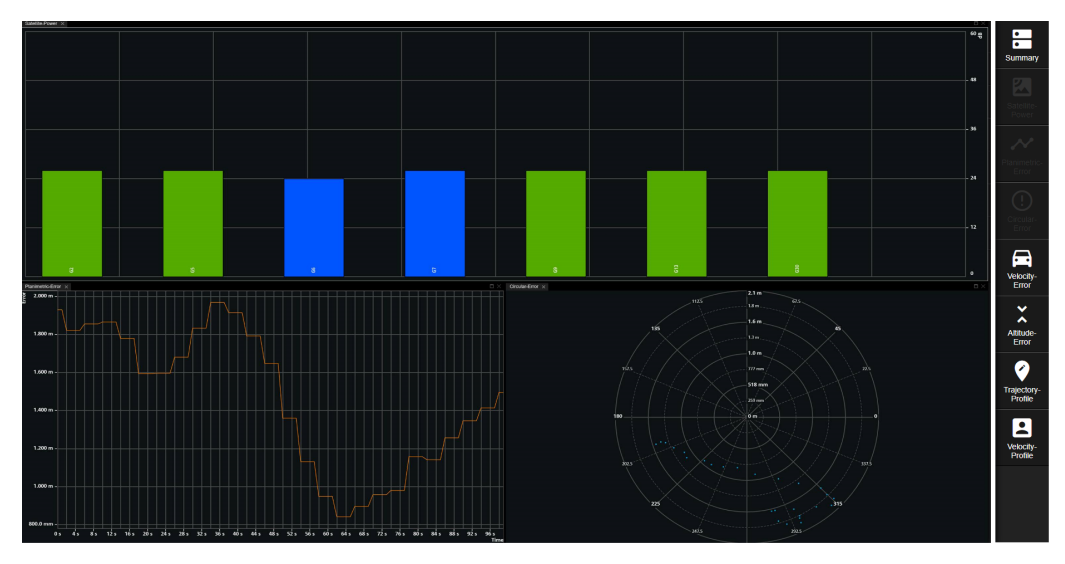

The views can be opened using the buttons to the right via drag and drop to the main view. A button of an opened view changes to gray. You can resize or close particular active view.

The following monitoring views are supported:

- "Summary" : lists the testcase name, overall elapsed time, position fix and position fix mode
- **"Sattelite Power"** : displays the satellite signal level (in dB) vs time Blue satellites are only tracked. The IVS does not use their positioning data.
- **"Planimetric Error"** : displays the position estimation error (in meters) vs time
- **"Circular Error"** : displays the position estimation error (in meters) vs angle
- **"Velocity Error"** : displays the measured velocity error (in meters per second) vs time
- **"Altitude Error"** : displays the altitude estimation error (in meters) vs time
- **"Trajectory Profile"** : displays the trajectory length (in km) vs position (distance in km)
- **"Velocity Profile"** : displays the velocity (in meters per second) vs position (distance in 100 m)

## <span id="page-35-0"></span>8 Test module details

The tests configure and control the simulated GNSS.

For each test case, the test automatically configures and controls the IVS, as required for the test case.

The test executes all test cases listed with an enabled checkbox.